Below is a link to an example application that we built using Web Appbuilder. It highlights a few of the key features we've been able to utilize here at Crook County.

<http://mapserver.co.crook.or.us/Apps/exampleApp/index.html>

In the top right are a few basic widgets, here's what they can do starting on the right moving left.

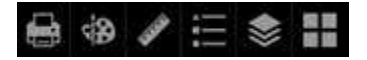

- 1. Basemap widget Lets users select a basemap. Easy customize list, can add in your own or other ones that are shared as services.
- 2. Layer List widget Lets users interact with the different operational layers, including transparency.
- 3. Legend widget Displays layer names with their corresponding symbology.
- 4. Measurement widget Can measure distance and area. Lines and polygons will show in print, but measurements won't show in prints.
- 5. Draw widget Includes a pile of ways to draw graphics and even text. Also can include measurements with your drawings (length and area). All graphics will show up in prints, including the measurement values if you have them turned on.
- 6. Print widget Users can print their maps. We've customized the layouts with our logos and the look and feel we wanted.

Top left has a few more widgets, here's what they can do starting with the bottom left and working clockwise.

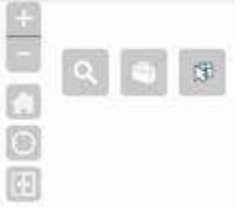

- 1. Swipe widget Users can choose a layer and then by swiping the tool horizontally can make it disappear and reappear to examine what lies beneath it.
- 2. Location widget Standard location tool that users can use to locate themselves with.
- 3. Home widget Zooms users to the beginning extent
- 4. Search widget Users can search on different layers in the map. Depending on which search they use, they can type partial matches, exact matches or pick from a drop down list.
- 5. Geoprocessing Widget This is a geoprocessing service we created. The user selects a taxlot and a buffer distance, the script then runs a select by location that grabs the surrounding taxlots. It returns two operational layers, the original taxlot as well as the taxlots intersected by the buffer. It also gives you a link to an excel file of all the taxlot's table information that can be downloaded.
- 6. Select Features widget This tool is being developed by Lane County. Zoom in enough for buildings layer to become visible the click the widget. If you hold your "ctrl" button down and draw a box, it will select all the buildings within your box. You can then hold "shift" and draw a

box over any buildings you want to remove from you selection. Once you have the buildings selected that you are interested in, you can export a csv that downloads to your computer.